# **Percobaan 1**

## **Pengenalan IVR (***Interactive Voice Response***) dan Sample Program**

### **1.1. Tujuan :**

Setelah melaksanakan praktikum ini mahasiswa diharapkan mampu :

- Memahami konsep IVR
- Merekam dan memainkan file suara dengan program SAMPLE untuk beberapa metode sampling
- Melakukan deteksi digit dan pen-dial-an melalui program SAMPLE

## **1.2. Peralatan :**

- PABX
- 2 jalur analog dan 1 jalur digital
- 2 pesawat Telepon (1 Analog dan 1 Digital)
- 1 PC dilengkapi dengan Dialogic Card D/41JCT-LS atau D/4-PCI U Sebagai IVR Server

## **1.3. Teori :**

Teknologi *Computer Telephony Integration* (CTI) merupakan teknologi gabungan antara disiplin ilmu Informasi dan Telekomunikasi. Salah satu jenis teknologi CTI yang mendukung layanan umum adalah IVR (*Interactive Voice Response*). Teknik IVR ini banyak digunakan untuk sistim layanan berbasis telepon, seperti layanan pengisian pulsa, tagihan telepon, PLN, Phone Banking, Layanan minimarket, nilai siswa, Cerita Anakanak via Telepon sampai Ramalan Bintang. Selain itu, teknik IVR juga dapat digunakan untuk sistim reminder (pengingat), misalnya sistim pengingat waktu rapat, pengingat saatnya kontrol ke dokter, pengingat saat bayar tagihan dan sebagainya.

Teknologi ini memanfaatkan database suara yang disimpan di dalam komputer, yang dapat dipanggil melalui telepon, selanjutnya dimainkan sesuai dengan pilihan yang diketikkan pelanggan melalui keypad teleponnya.

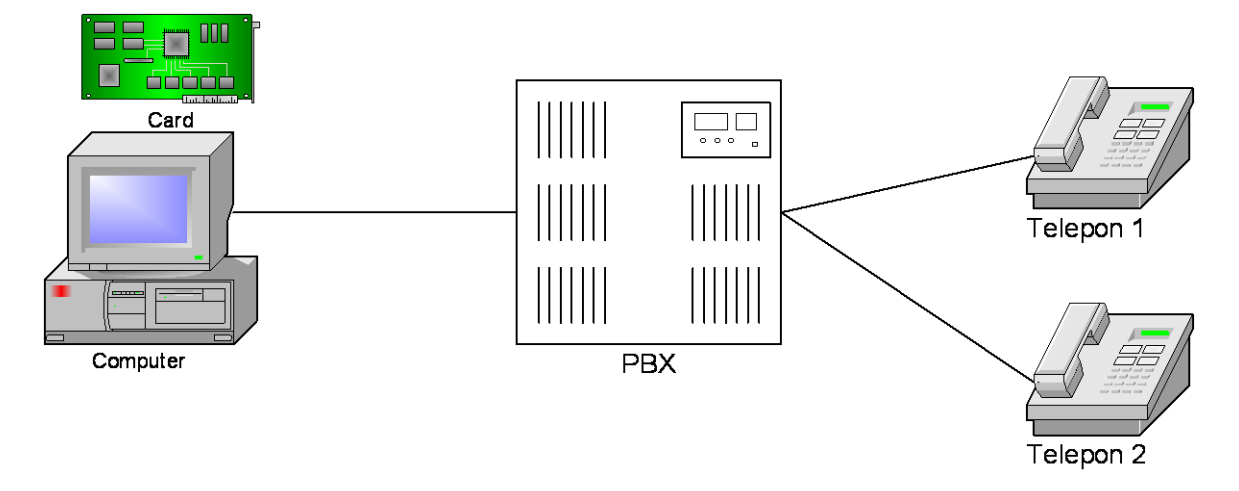

Blok Diagram dasar dari sistim IVR ditunjukkan pada gambar 1.1.

Gambar 1.1. Blok Diagram Sistim IVR

Untuk menjadi Server IVR, sebuah PC perlu dilengkapi dengan *Voice Processing Board.* Board ini mempunyai fungsi mengolah suara yang direkam, mendeteksi digit yang ditekan melalui pesawat telepon, mendeteksi *call progress* sampai melakukan dial ke nomor tertentu. Dialogic Card adalah salah satu jenis piranti Voice Processing Board.. Ada beberapa jenis Voice card yang diproduksi oleh Intel, disesuaikan dengan jumlah kanal yang disediakan dan jenis bus pendukung : CT atau SC bus, ISA atau PCI bus maupun jenis fasilitas yang disediakan (untuk voice saja, voice dan fax, ISDN dan conferencing). Semakin banyak fasilitas yang disediakan, jenis kanal yang tersedia dan Operating System terbaru yang mendukung, semakin mahal harga card tersebut.

Ada dua tipe Dialogic Card yang digunakan dalam praktikum ini : D/41JCT-LS dan D/4PCI-U. Card D/41JCT-LS mempunyai 4 kanal, merupakan Card dengan versi J, menggunakan CT bus, dapat dioperasikan dengan platform Windows 2000 /NT/ Linux. Sedangkan Card D/4PCI-U juga mempunyai 4 kanal telepon, berbasis slot PCI dan dapat dioperasikan dengan platform Windows NT/2000/XP/ Linux. Bentuk fisik dari kedua card di atas seperti pada gambar 1.2.

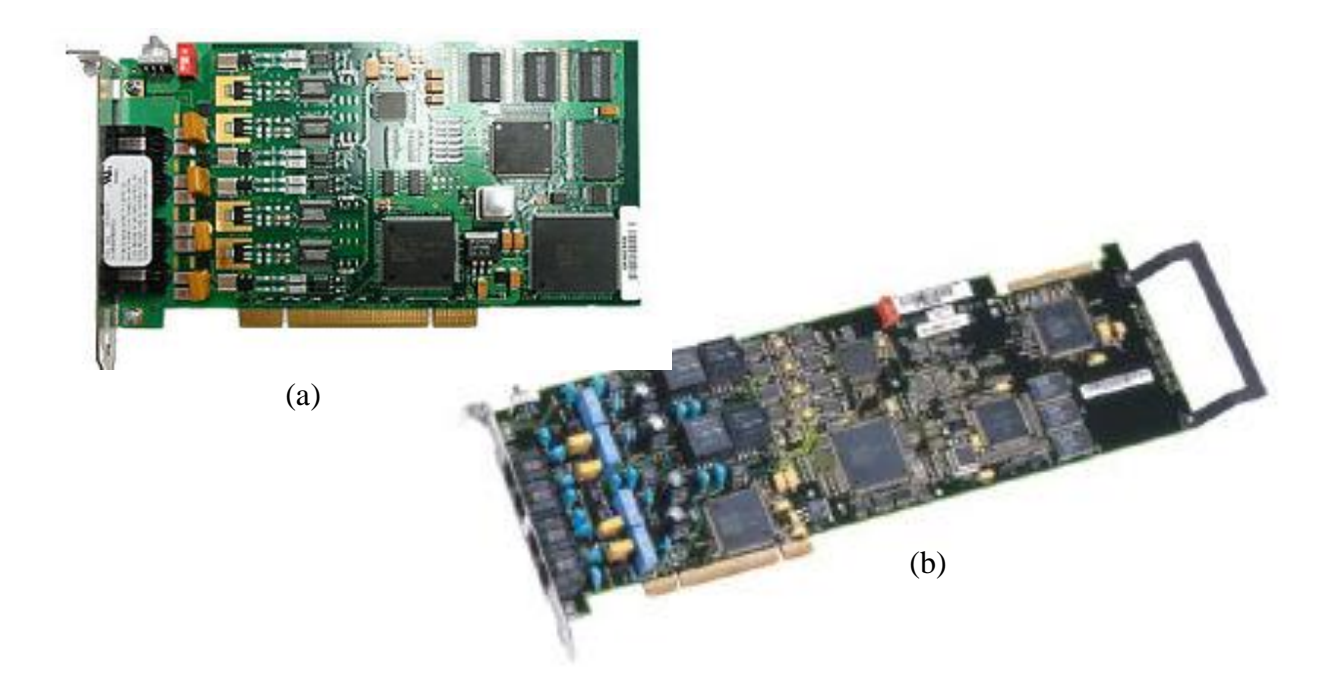

Gambar 1. 2. Bentuk Fisik Dialogic Card untuk praktikum (a)  $D/4PCI-U$  (b)  $D41JCT-LS$ 

#### **1.4. Prosedur Percobaan :**

*1.* Start *Dialogic Configuration manager.* Melalui *Start* menu, pilih *All Program*, kemudian Dialogic System Software, selanjutnya pilih *Dialogic Configuration Manager (DCM)*

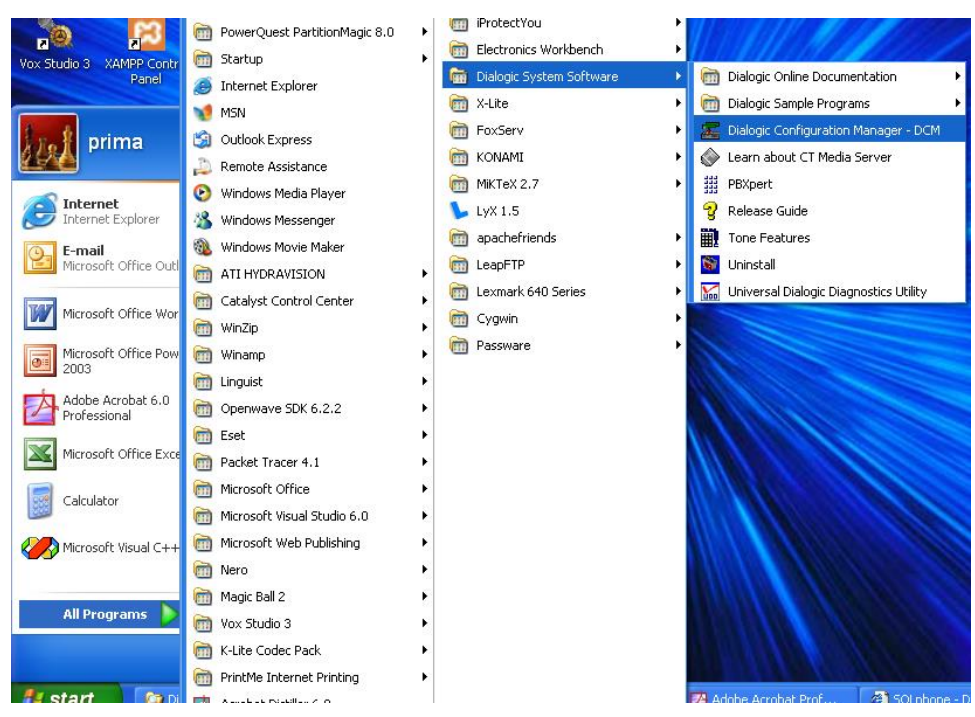

Gambar 1.3. Start Dialogic Configuration Manager

2. Pendeteksian Lokasi Dialogic Card

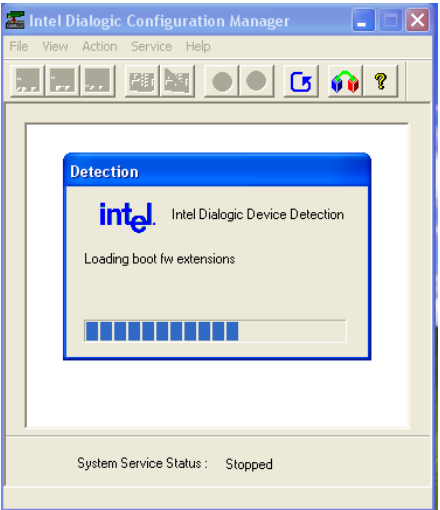

Gambar 1.4. Pendeteksian Lokasi Card

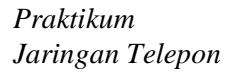

3. Lokasi card sudah terdeteksi. Model dan nomor card yang terpasang di slot tertentu akan ditampilkan (contoh di sini model card D/4PCI-U nomer 0, terpasang pada slot PCI ke-2)

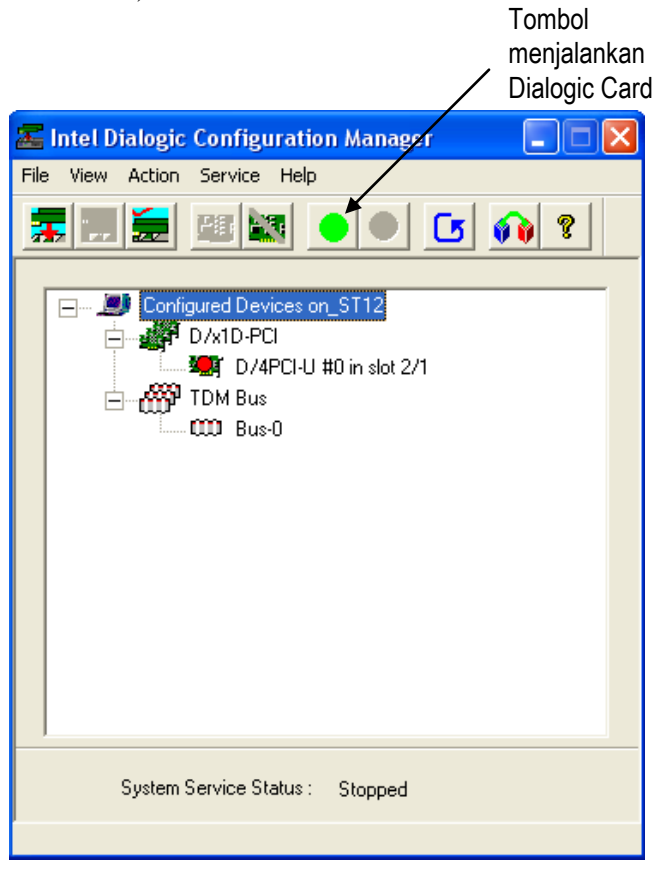

Gambar 1.5. Model dan Nomer Card yang terpasang sudah terdeteksi

4. Untuk mulai menjalankan fungsi Dialogic Card, klik tanda lingkaran hijau pada tools menu bagian atas. Tunggu sebentar. Perhatikan, di sebelah kanan atas dari PC ada display bar yang menyatakan proses aktivasi sedang terjadi.

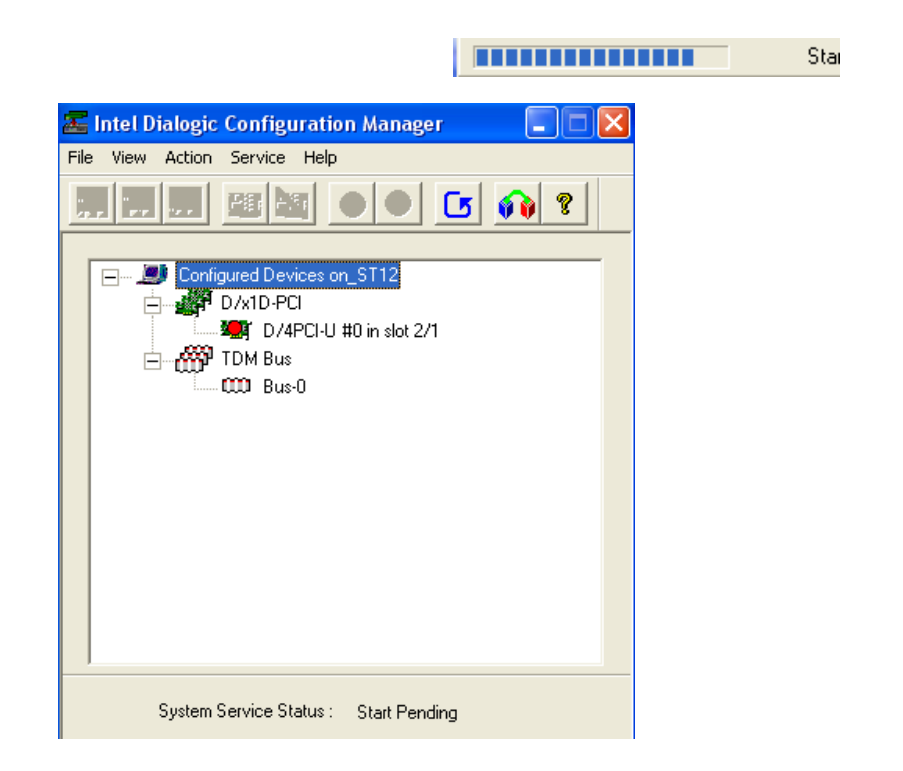

Gambar 1.6. Mulai menjalankan fungsi Dialogic Card.

5. Dialogic Card sudah aktif dan siap digunakan, ditunjukkan dengan *system service* 

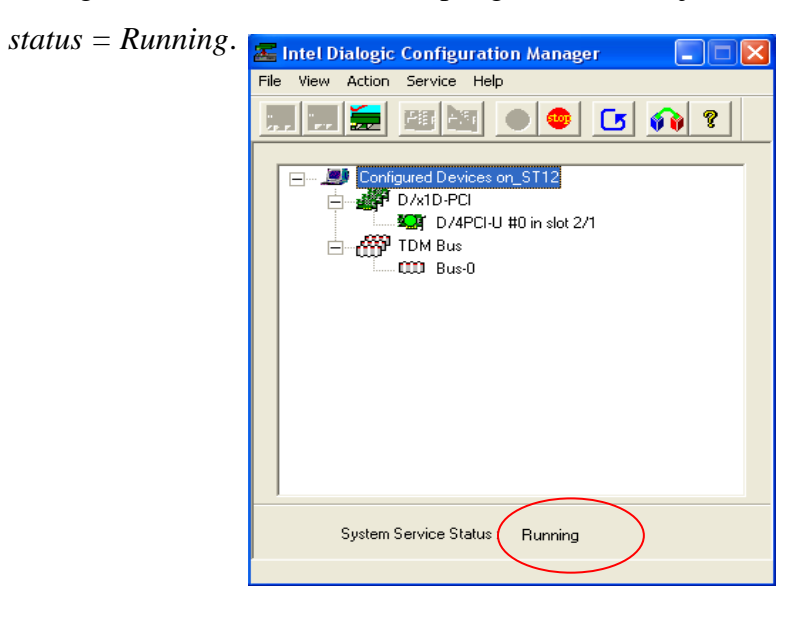

Gambar 1.7 Dialogic Card sudah aktif

#### Perhatian :

Untuk menjalankan aplikasi pada proses berikutnya, perhatikan bahwa DCM harus selalu dalam proses *Running*. Untuk mengakhiri aplikasi, stop fungsi Dialogic Card dengan meng-klik tombol Stop (warna merah), sebelum men-*shut-down* PC.

#### **1. Mencoba Sample Program**

Sample Program adalah program yang disediakan oleh vendor Dialogic untuk mencoba fungsi-fungsi dari Dialogic Card. Program ini ditulis menggunakan pemrograman Visual C++.

Pada praktikum ini, setelah sukses melakukan instalasi Dialogic Card, kita akan mencoba menggunakan beberapa program yang tersedia untuk memahami konsep dasar dari CTI (*Computer Telephony Integration*). Tiga konsep dasar yang akan dipelajari tersebut adalah :

- Pendeteksian digit yang ditekan melalui pesawat telepon
- Merekam dan memainkan suara hasil rekaman melalui pesawat telepon
- Men-dial digit pesawat telepon melalui PC

#### *a) Multi Threaded Program :*

Program ini digunakan untuk menjalankan beberapa fungsi dasar dari IVR, seperti perekaman suara, memainkan suara, mendeteksi digit, mendial nomor tujuan. Sebelum mencoba program ini, pastikan bahwa Dialogic Board sudah di-run dengan baik.

#### Prosedur :

- 1. Panggil *Multi Threaded Program* pada Dialogic SAMPLE Program di server PC (untuk selanjutnya kita sebut sebagai server IVR).
- 2. Pilih **Open** pada menu File. Klik OK, untuk membuka salah satu kanal (default : DxxxB1C1 – board 1 kanal 1). Bisa juga membuka ke-empat kanal secara bersamaan.
- 3. Dial nomor ekstensi server IVR yang dipasangi Dialogic Card (tanyakan ke dosen / asisten), menggunakan pesawat telepon yang tersedia.
- 3. Pada serverIVR tersebut, pilih *Off-hook* pada menu **Function**.
- 4. Mendeteksi Digit :
	- Pilih *Getdigits* pada menu **Function**.
- Tekan sembarang digit pada pesawat telepon pemanggil. Perhatikan apakah digit yang ditekan sama dengan yang ditampilkan di layar PC ?
- 5. Merekam Suara :
	- Untuk menentukan jenis kompresi pada perekaman suara ini, pilih *Recordwave Setting* pada menu **Options**. Pilih *Linier PCM 8 kHz* (ini adalah jenis kompresi suara dengan pengkodean Linier PCM dengan frekuensi sampling 8 kHz). Klik

**OK**

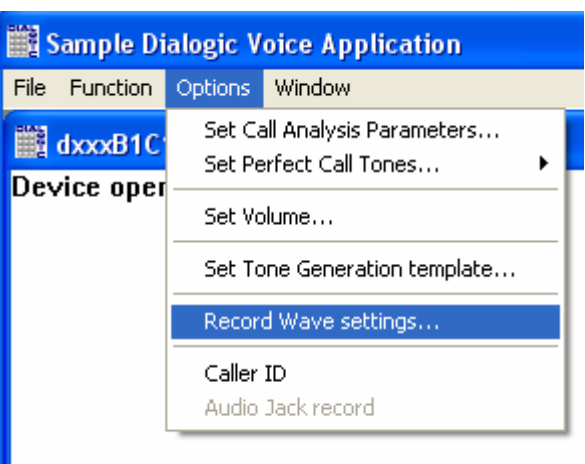

Gambar 1.8 Jendela menu Options untuk Record Wave Setting

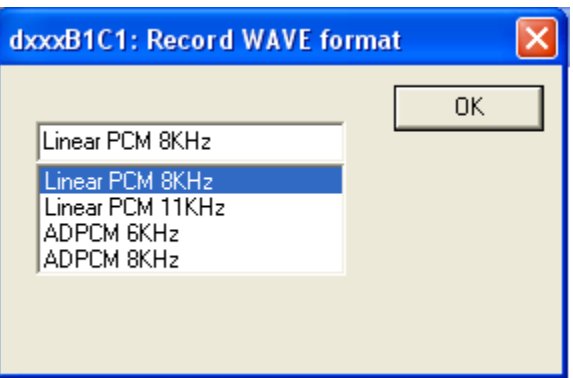

Gambar 1.9 Jendela menu pilihan format kompresi suara

 Pada menu **Function**, pilih *Record Wav*. Tentukan file hasil rekaman nanti akan diletakkan di folder mana. Beri nama file tersebut. Klik OK. Rekam suara anda melalui pesawat telepon anda setelah bunyi beep. Untuk mengakhiri perekaman, tekan *Stop* pada menu **Function**.

*Praktikum Jaringan Telepon* 

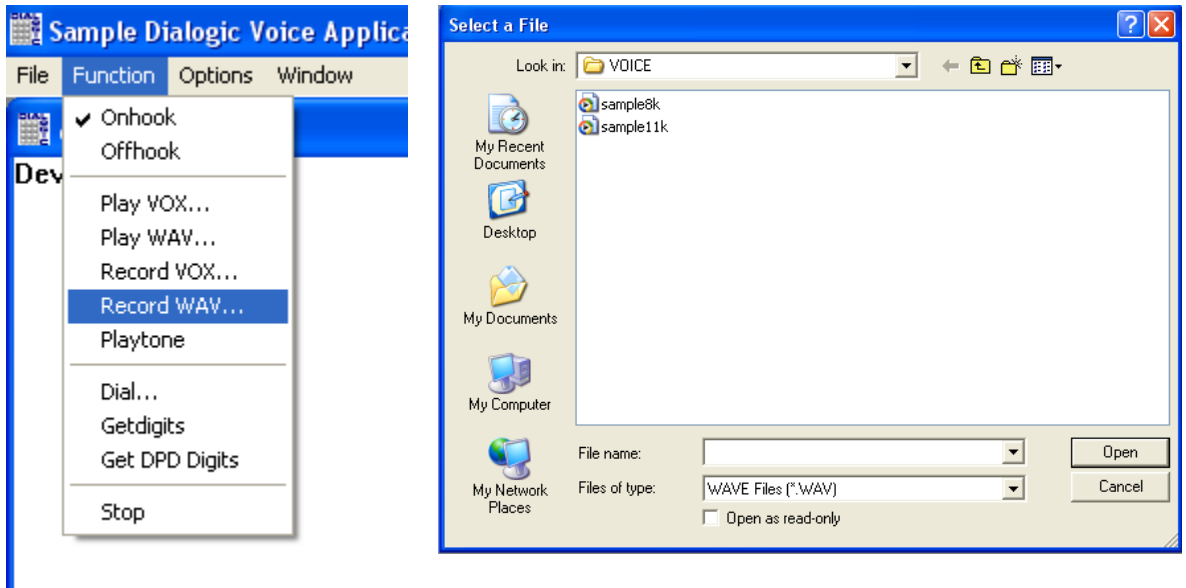

Gambar 1.10 Menu Record Wav dan pemilihan folder untuk menyimpan file hasil rekaman

- 6. Memainkan file hasil rekaman
	- Pada menu **Function**, pilih Play *Wav*. Pilih file hasil rekaman di foder yang sudah dibuat. Klik Open. Anda akan mendengar hasil rekaman suara anda melalui pesawat telepon anda.

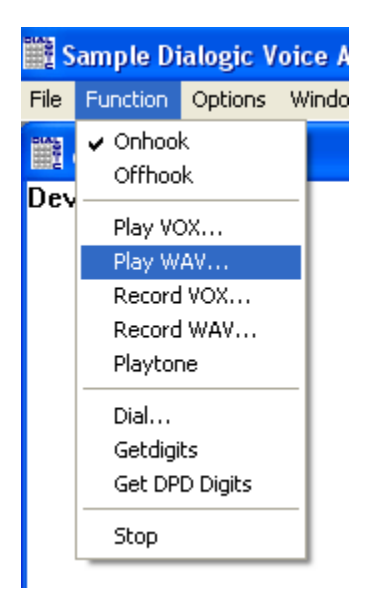

Gambar 1.11. Menu Play Wav

## Perhatikan :

Untuk prosedur 5 dan 6 (Perekaman dan memainkan file suara hasil rekaman), ulangi sebanyak 3 kali. Masing-masing dengan jenis informasi yang sama, namun format kompresinya berbeda (gunakan Linier PCM 8 KHz, Linier PCM 11 kHz dan ADPCM 6 kHz). Dari ketiga format kompresi di atas, tentukan file suara mana yang terdengar paling jernih. Mengapa demikian ?

- 7. Men-dial nomor pesawat telepon
	- Pada menu **Function**, pilih *Dial*, ketik nomor telepon yang akan di-dial, tekan **OK**. Srver IVR akan memanggil nomor yang dipilih tadi (membunyikan Ring tone dan Ringback Tone) sampai nomor tersebut diangkat.

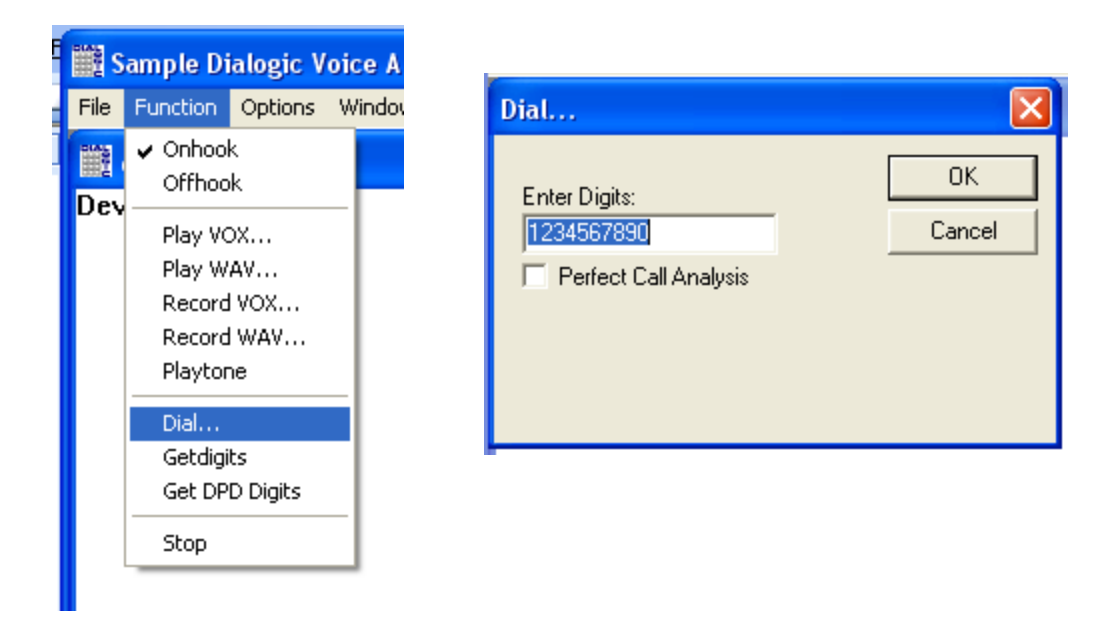

Gambar 1.12. Menu Dial dan Memasukkan nomor pesawat telepon yang akan di-dial

 Cobalah untuk men-dial nomor pesawat yang ada, namun digit yang ditekan tidak lengkap. Apa yang terjadi ?

#### *b) Polled Mode Phone Answering Demo Program :*

Program ini digunakan untuk merekam suara melalui pesawat telepon. Suara yang telah direkam di salah satu kanal, dapat dimainkan kembali. Ini adalah konsep dasar dari **VoiceMail Box**. Sebelum mencoba program ini, pastikan bahwa Dialogic Board sudah di-*run* dengan baik.

#### Prosedur :

- 1. Panggil *Polled Mode Phone Answering Demo Program*, pada Dialogic SAMPLE program.
- 2. Pastikan bahwa setiap kanal dari Dialogic Card sudah terhubung ke jalur telepon.
- 3. Pada IVR Server, klik **Open Dialogic Channel**, untuk menampilkan kanal mana saja yang dapat dihubungi (dari 4 kanal yang tersedia). Masing-masing kanal sudah terhubung dengan ekstensi : 1234, 2234, 3234 dan 4234 (Nomor ini adalah nomor default yang diberikan oleh vendor).
- 4. Panggil salah satu nomor kanal melalui pesawat telepon lain.
- 5. Saat terdengar komentar, tunggu sampai ada kesempatan memasukkan message / pesan. Bicaralah pada saat itu (pada layar ditunjukkan dengan "Recording ..."). Setelah komentar selesai, tutup pesawat telepon.
- 6. Dial lagi nomor yang sama. Saat terdengar komentar yang sama, tekan nomor sesuai nomor dial tadi. Suara kita yang terekam akan diperdengarkan.
- 7. Tutup pesawat telepon.

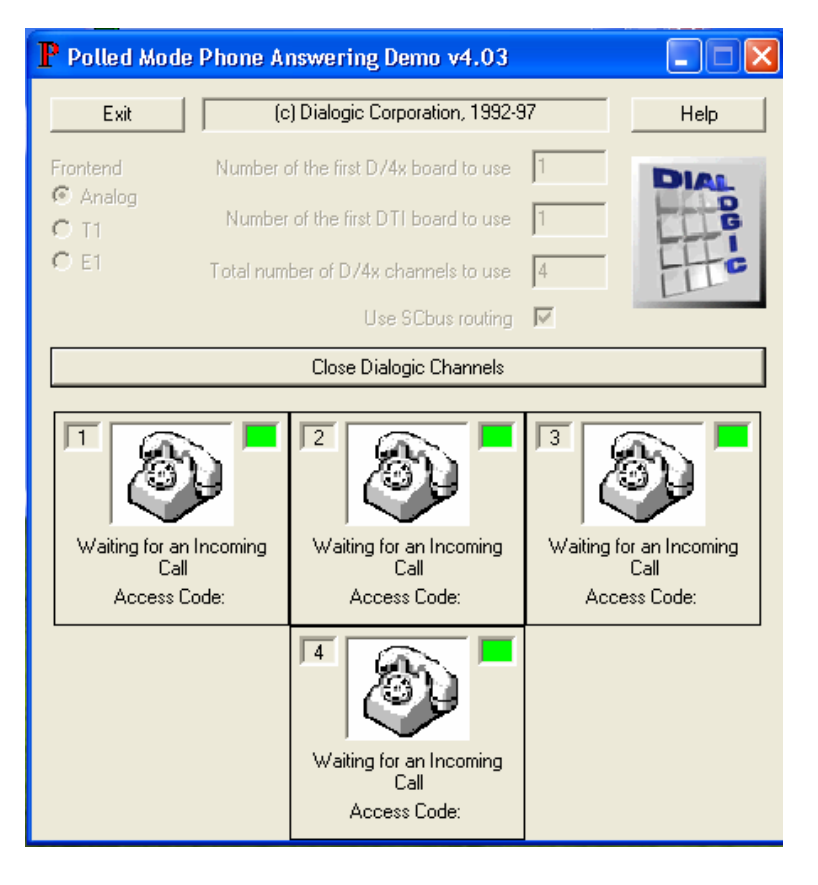

Gambar 1.13. Display dari *Polled Mode Phone Answering Demo Program*

## **7.5. Pertanyaan & Tugas :**

- 1. Sebutkan aplikasi layanan apa saja (selain yang telah disebutkan pada pendahuluan praktek ini) yang anda ketahui dengan menggunakan IVR ?
- 2. Jika anda diminta untuk mendisain program layanan tagihan telepon melalui telepon, buatlah flow chart cara peng-akses-an layanan tersebut oleh user. Pilihan yang disediakan adalah : tagihan PSTN, tagihan Telkomnet Instan dan tagihan Speedy. User hanya menekan digit pada keypad untuk melakukan pilihan. Sertakan parameter apa saja yang diperlukan untuk melakukan peng-akses-an ini.